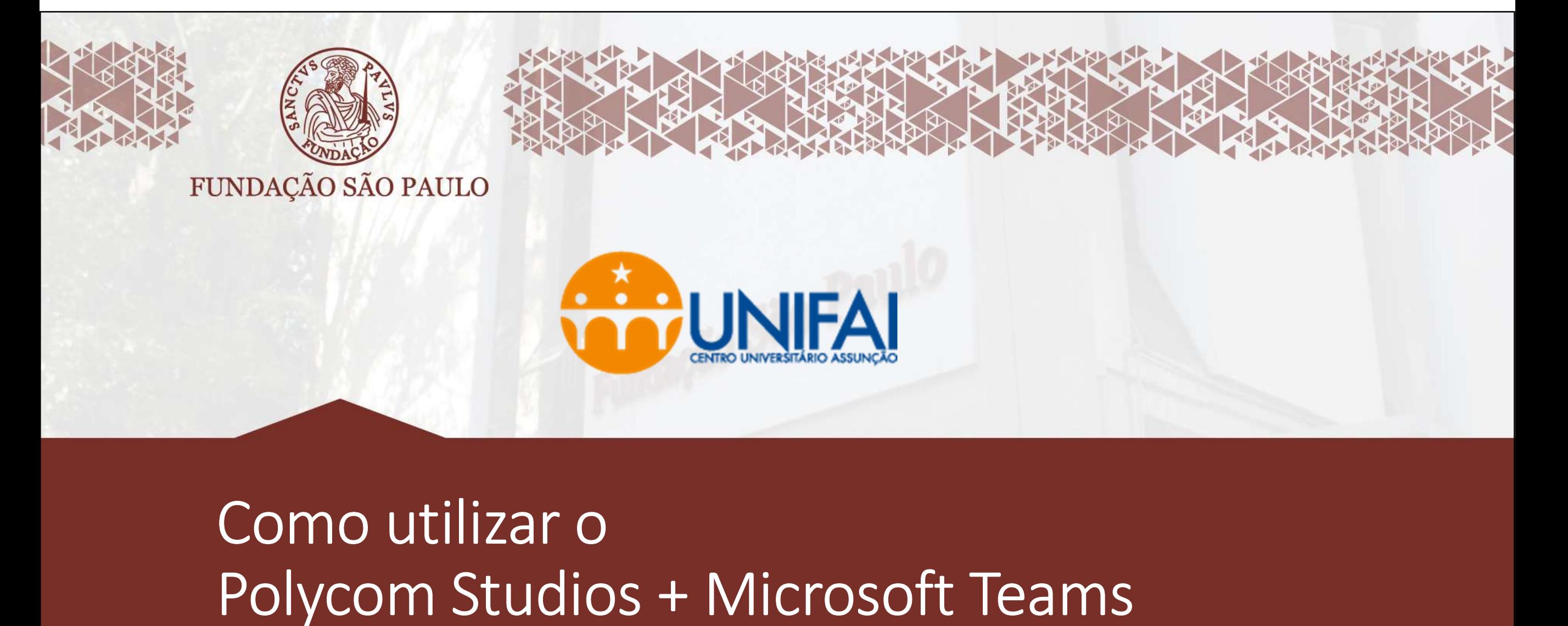

# Como utilizar o

DTI / Setembro 2021

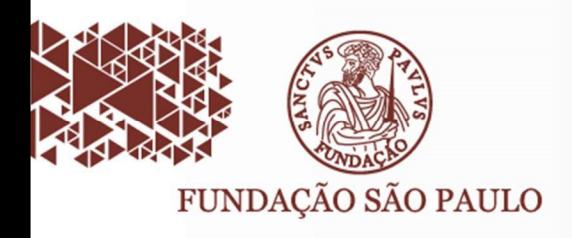

# Equipamentos em Sala de Aula

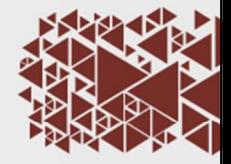

• As salas estão equipadas com:

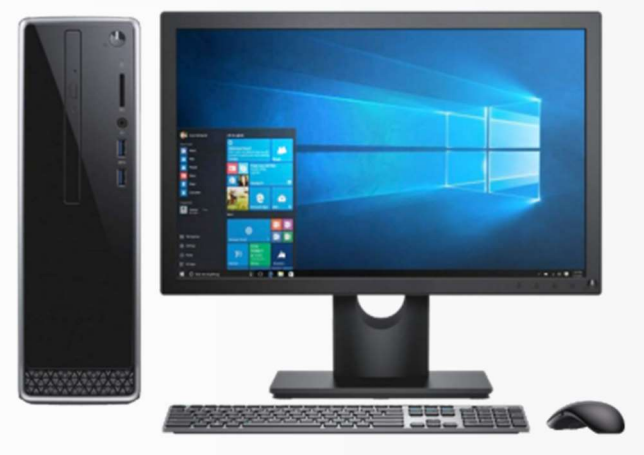

Computador

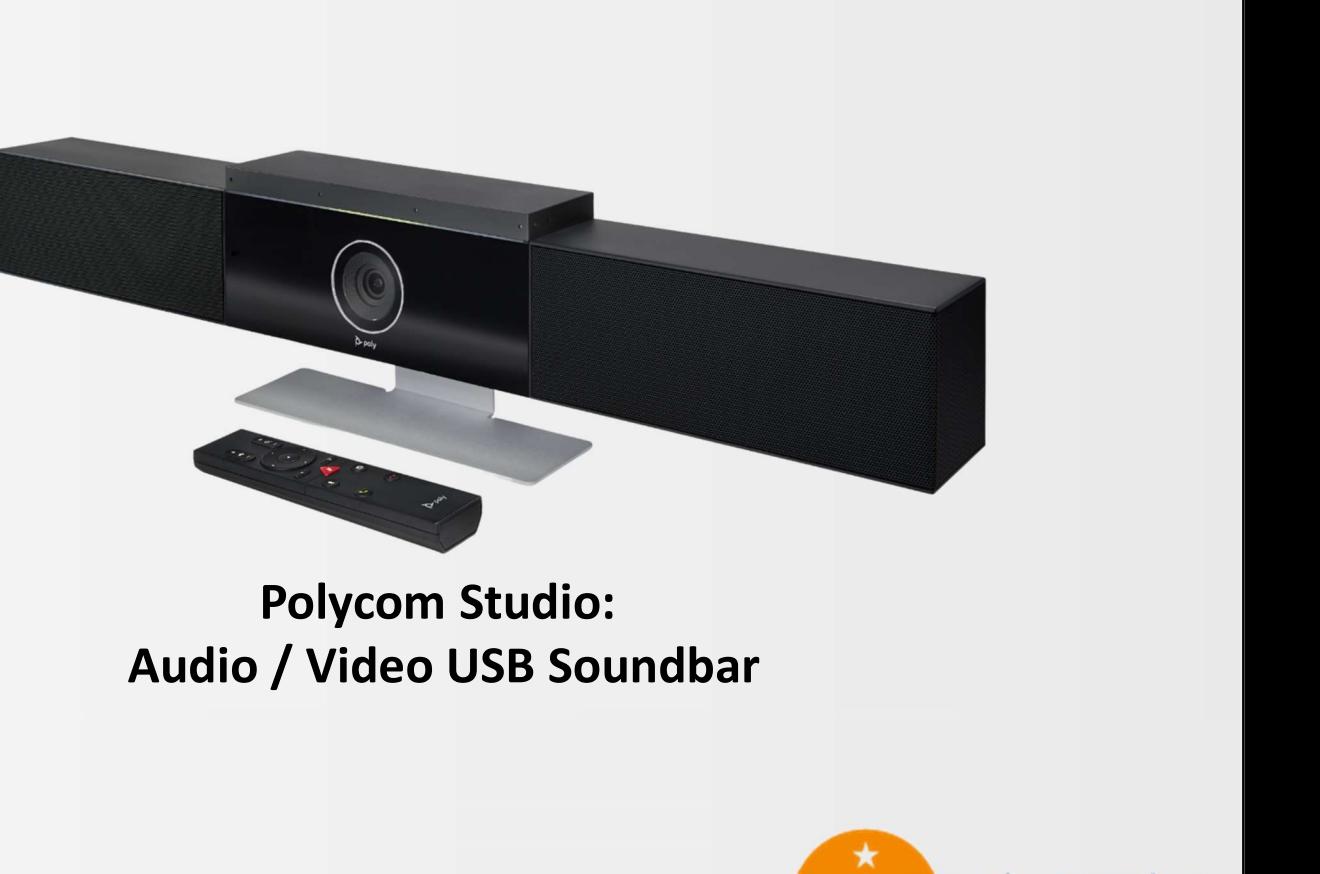

### Polycom Studio:

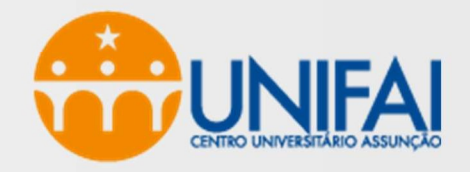

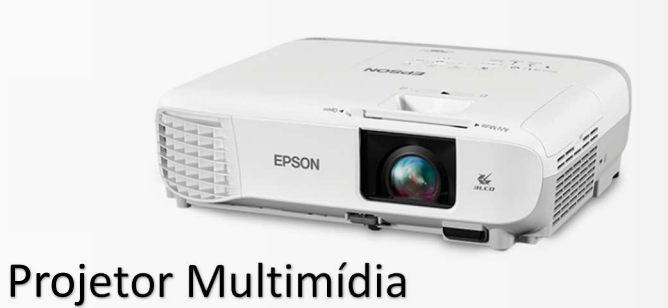

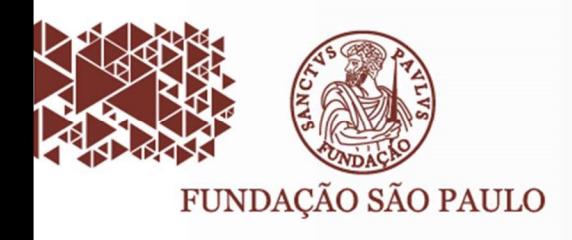

### Polycom Studio: USB Soundbar

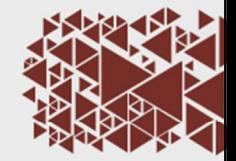

• O Polycom Studio estará pronto para uso

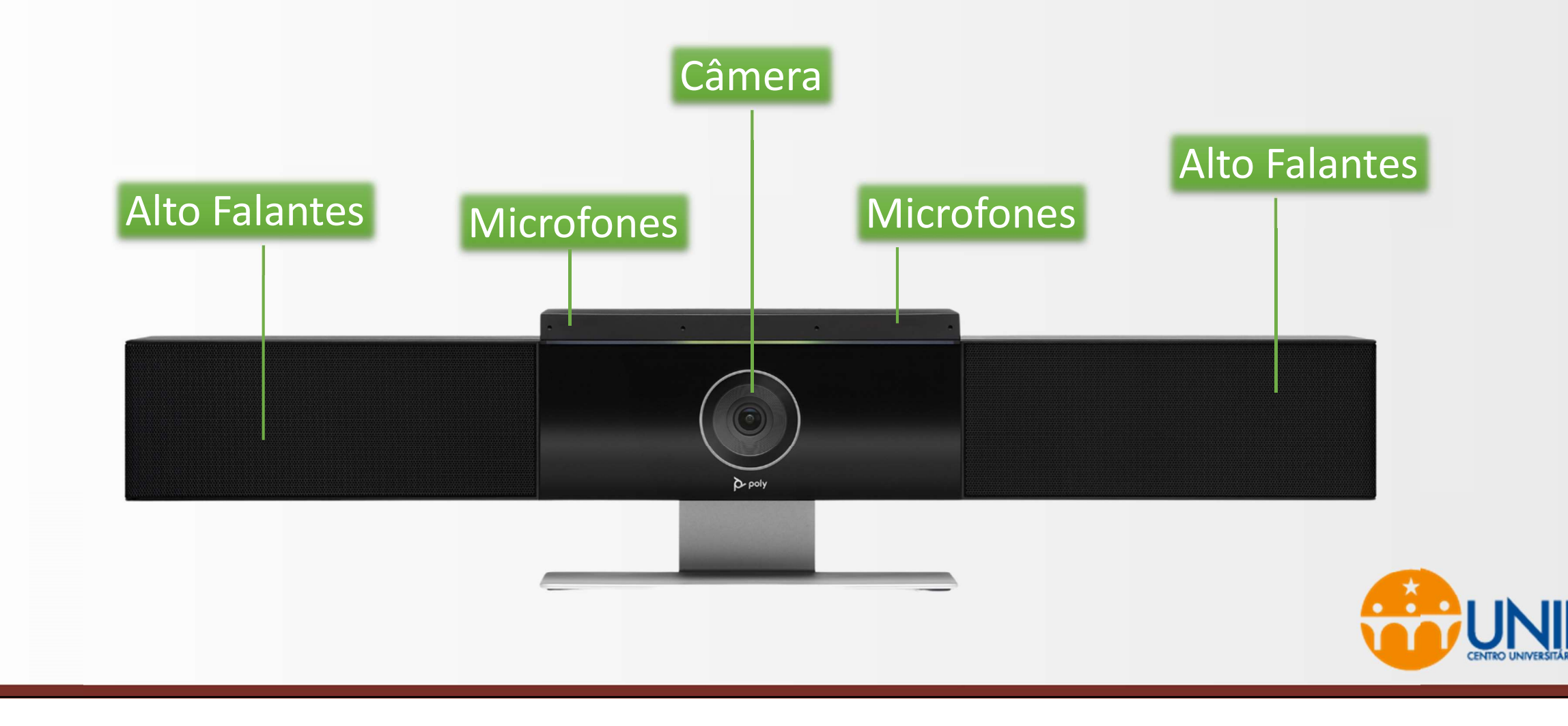

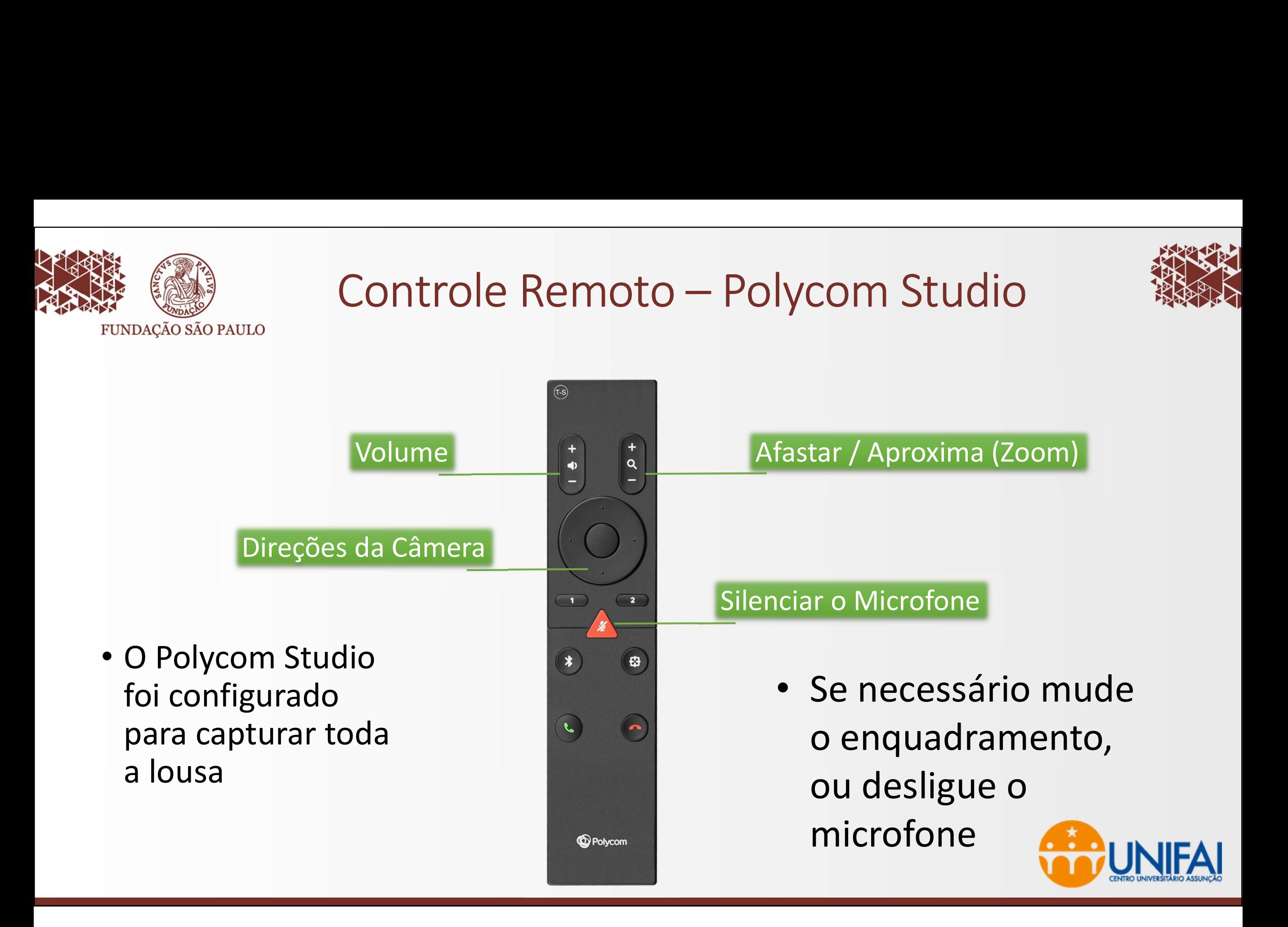

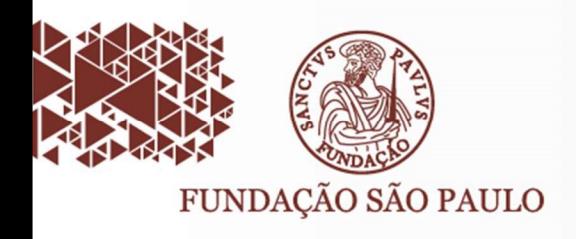

### Iniciando o Microsoft Teams

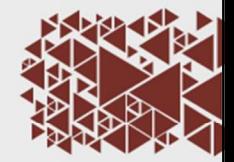

- Procure na área de trabalho o ícone do Microsoft Teams
- Clique duas vezes para executar

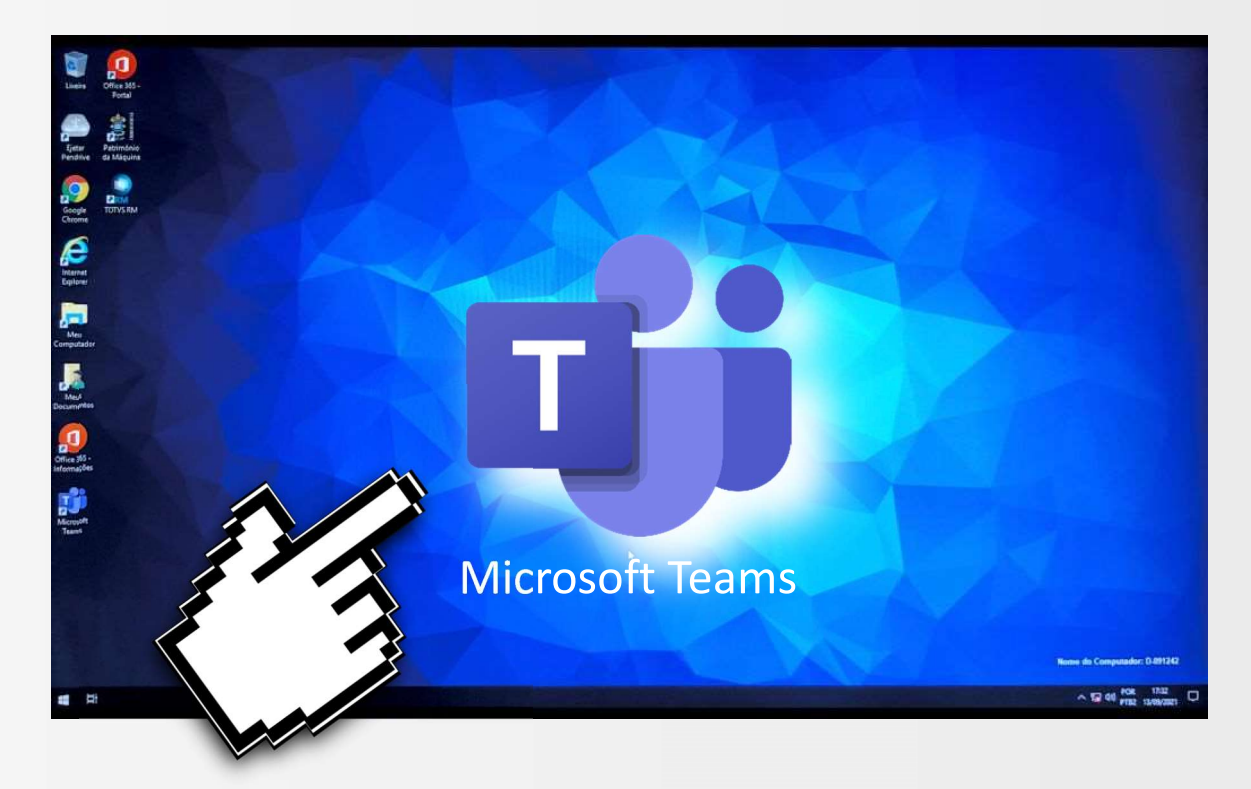

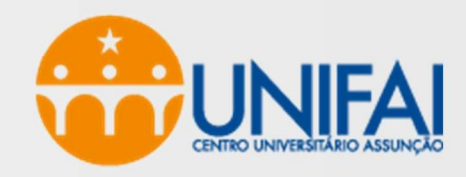

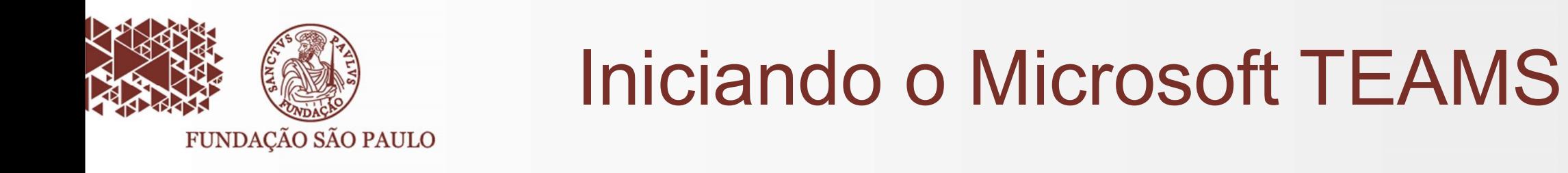

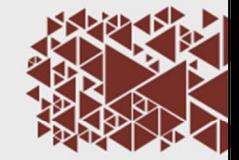

### • Clique em INTRODUÇÃO

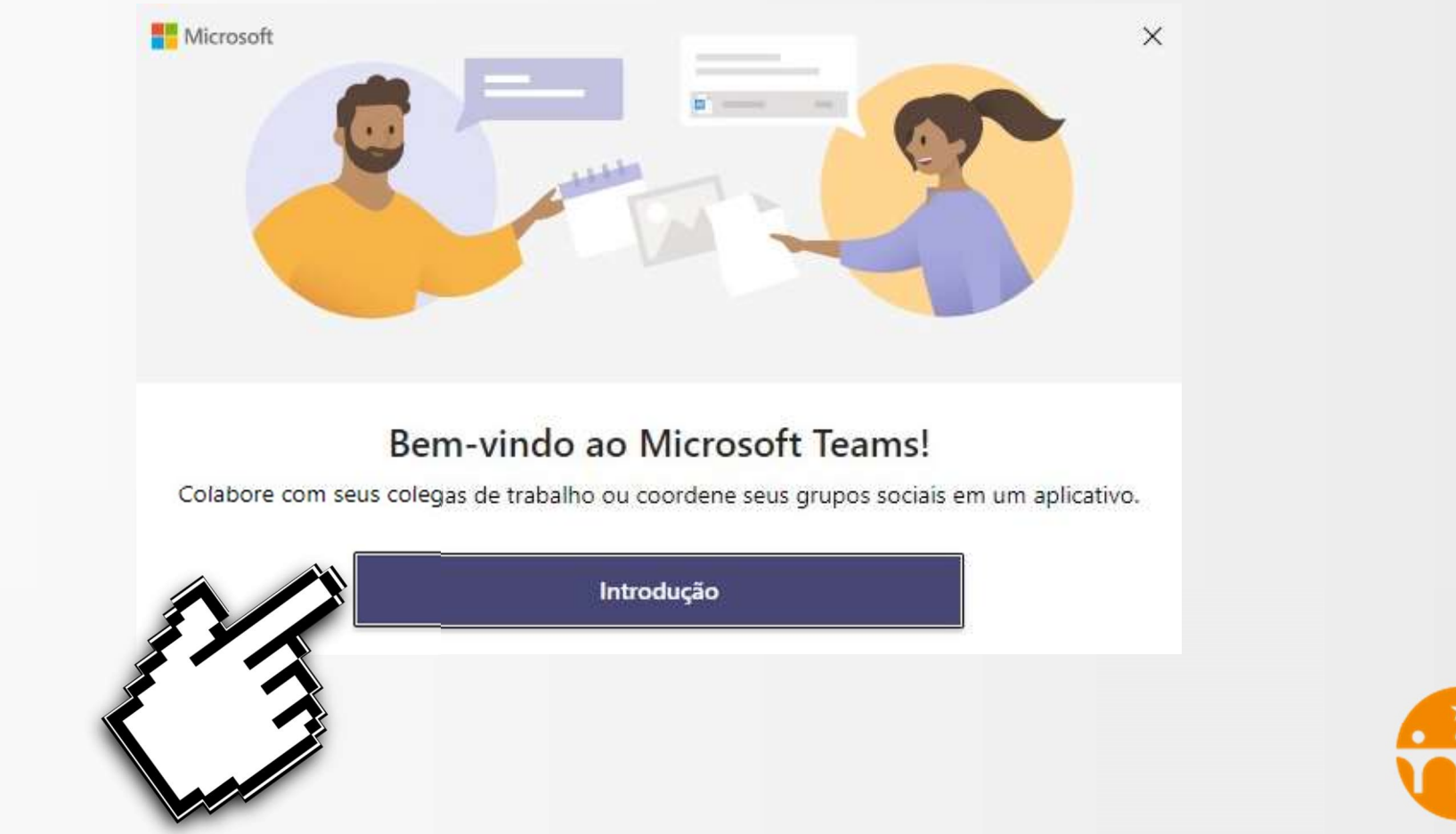

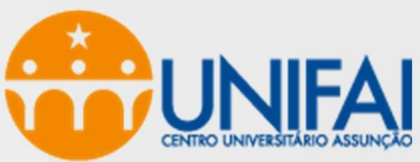

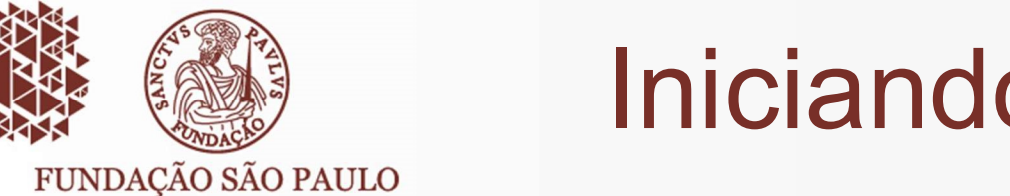

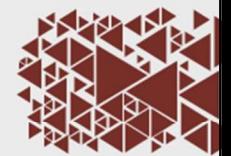

- Digite seu usuário do Microsoft 365 no padrão abaixo:
	- email@prof.unifai.edu.br
- Clique em Avançar

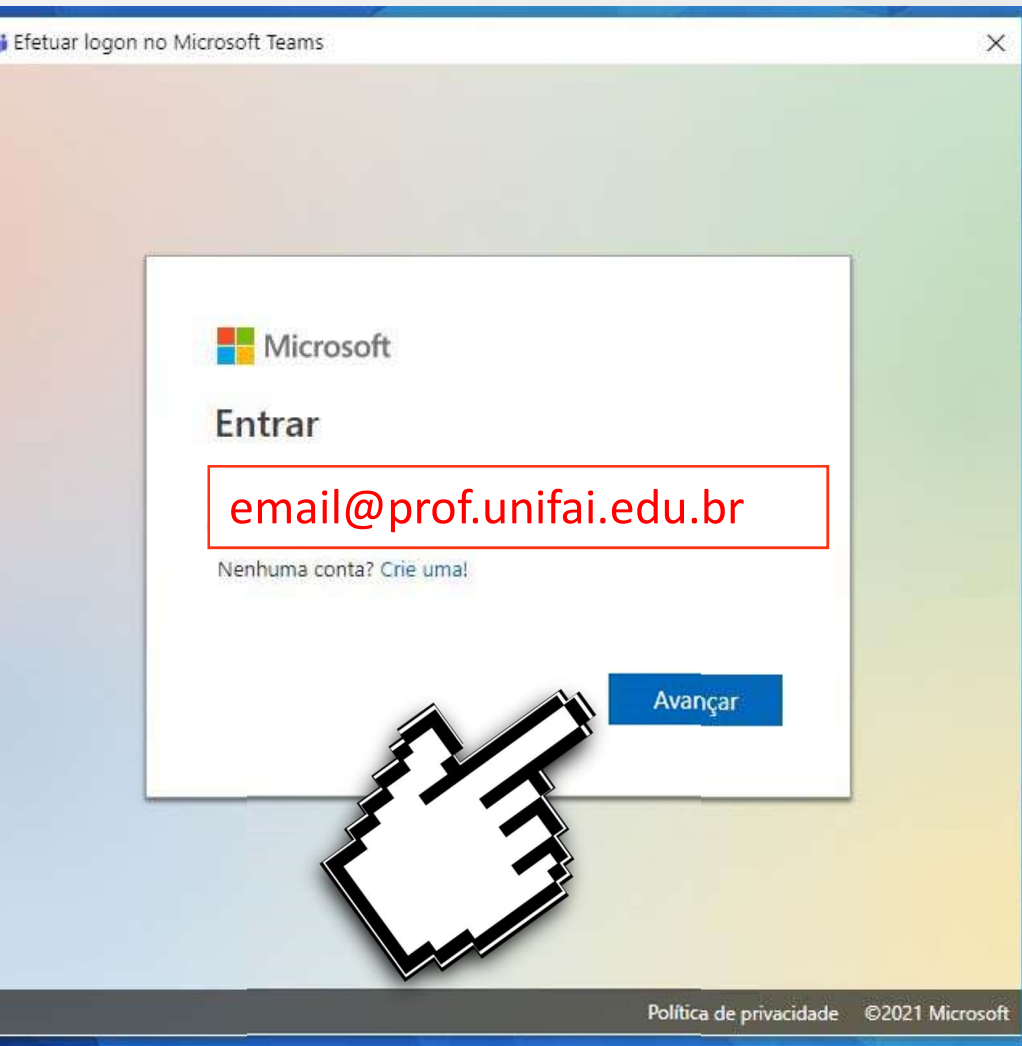

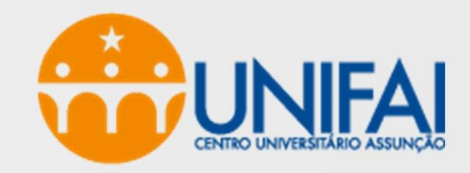

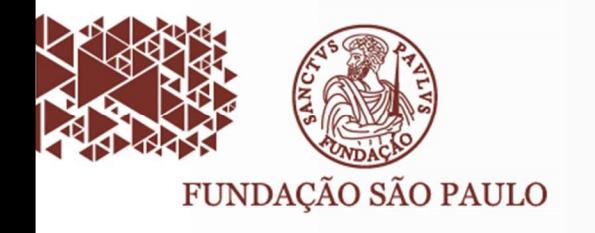

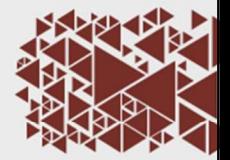

- Digite sua senha de acesso (a mesma senha do e-mail)
- Clique em Entrar

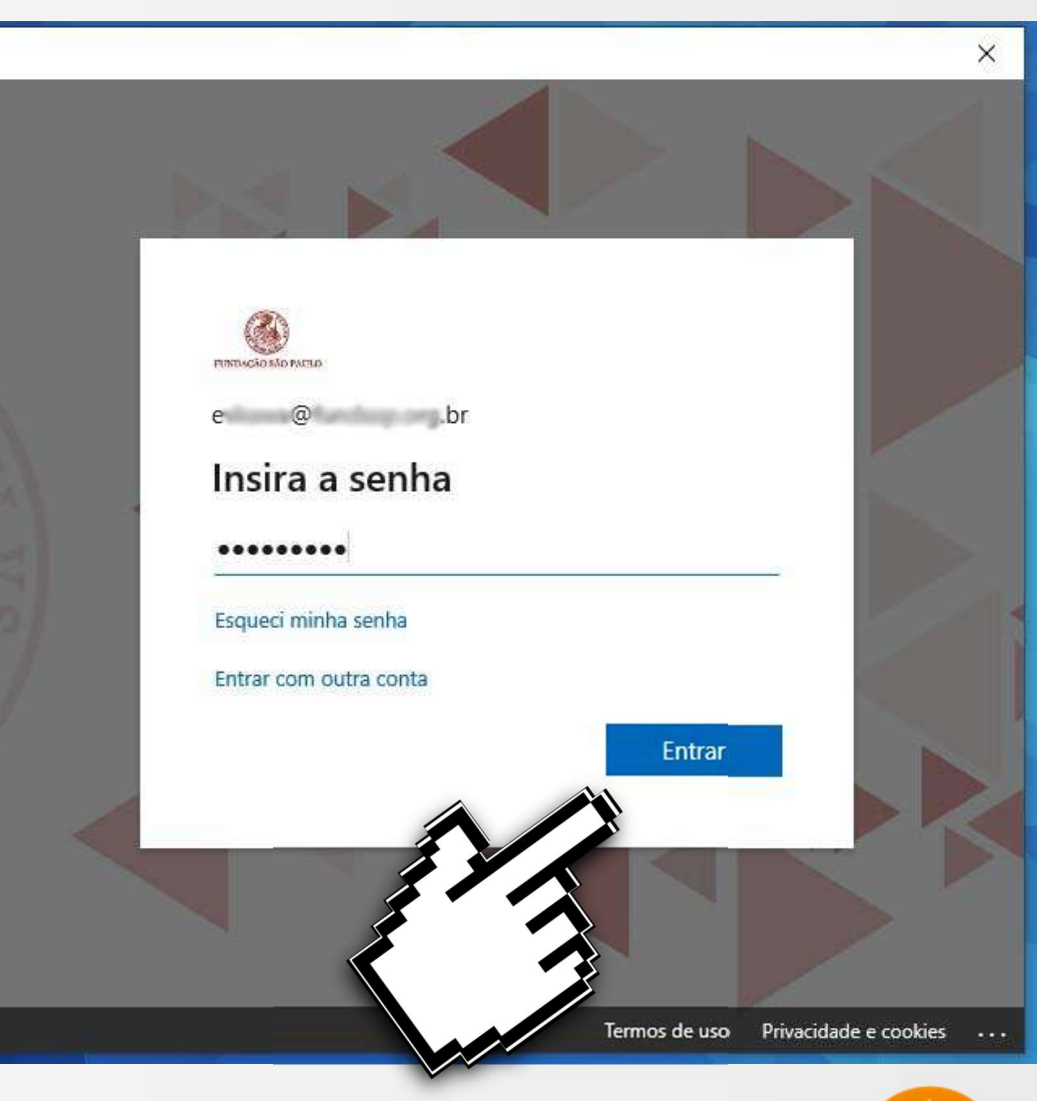

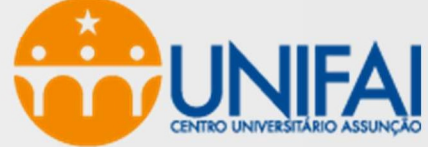

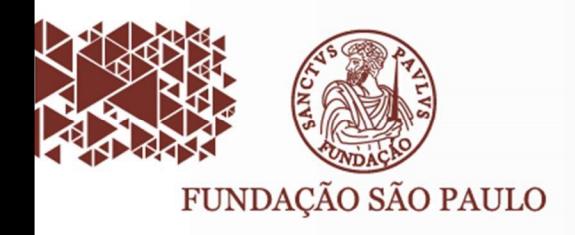

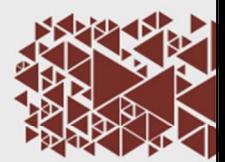

 $\times$ 

- Continuar Conectado a todos os Aplicativos??
- Clique em:

### NÃO, entrar somente neste dispositivo

Continuar conectado a todos os aplicativos

O Windows lembrará sua conta e fará sua entrada automaticamente em aplicativos e sites neste dispositivo. Isso reduzirá o número de vezes que você será solicitado a fazer logon.

### Permitir que minha organização gerencie meu dispositivo

 $\overline{\mathbb{O}}$  A seleção desta opção significa que o administrador pode instalar aplicativos, controlar configurações e redefinir o dispositivo remotamente. Sua organização pode exigir que você habilite esta opção para acessar dados e aplicativos neste dispositivo.

Não, entrar somente neste aplicativo

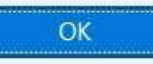

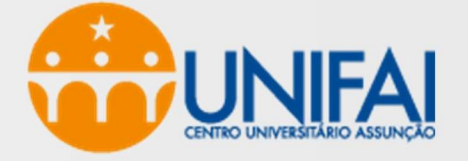

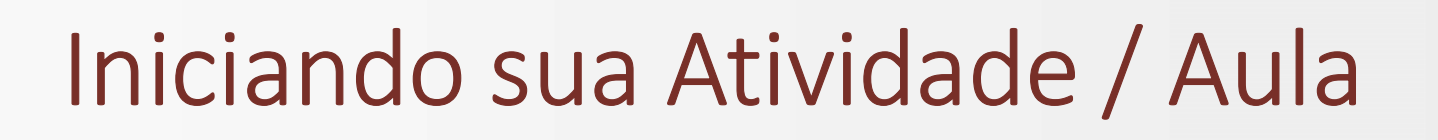

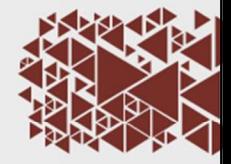

• Ao abrir o TEAMS procure por sua Equipe ou agendamento no calendário

FUNDAÇÃO SÃO PAULO

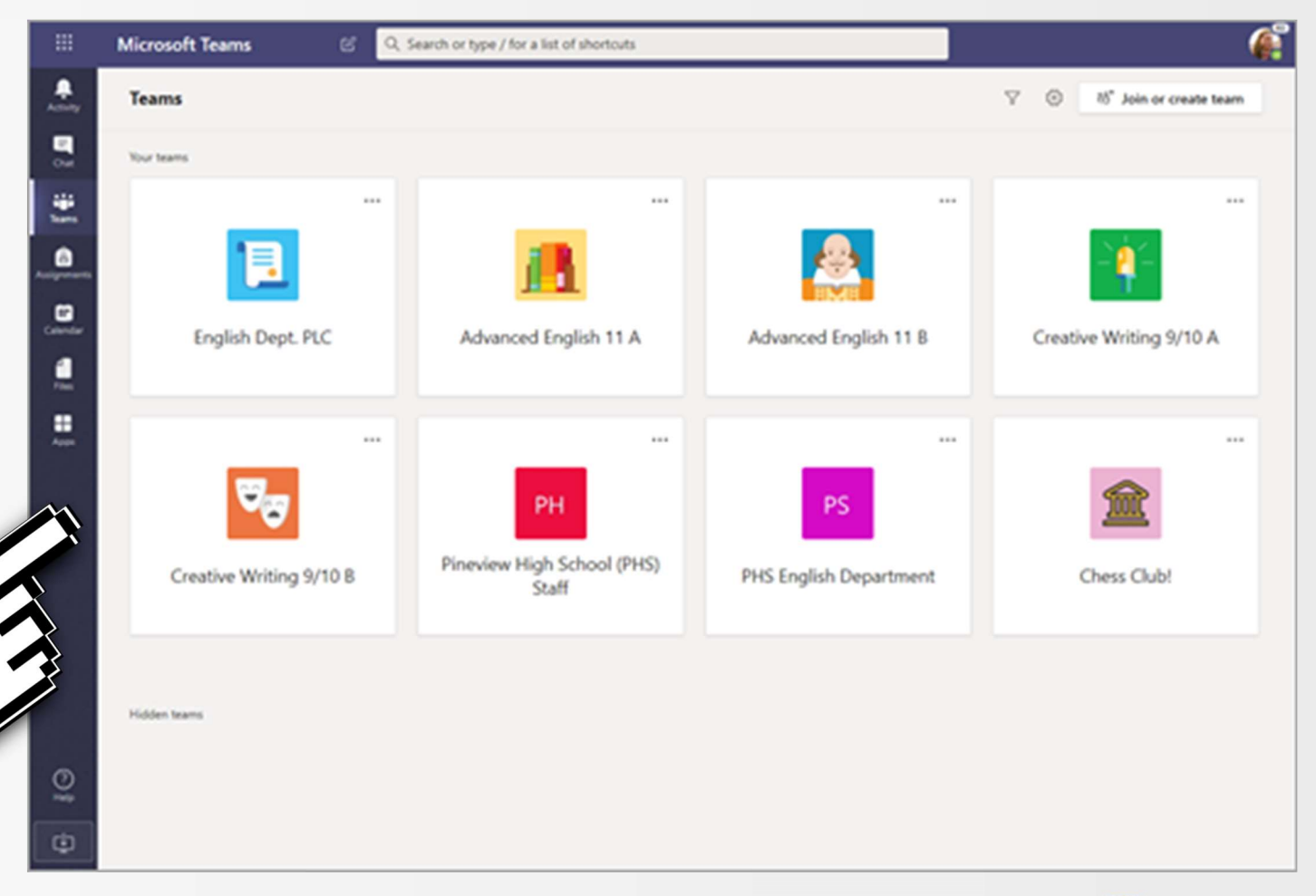

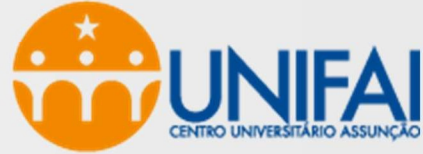

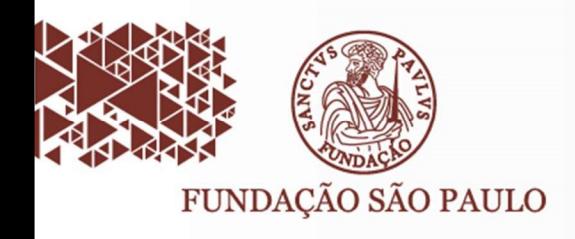

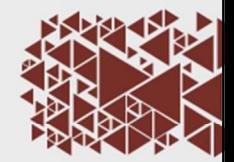

### • Clique em Reunir no Canto Superior Direito

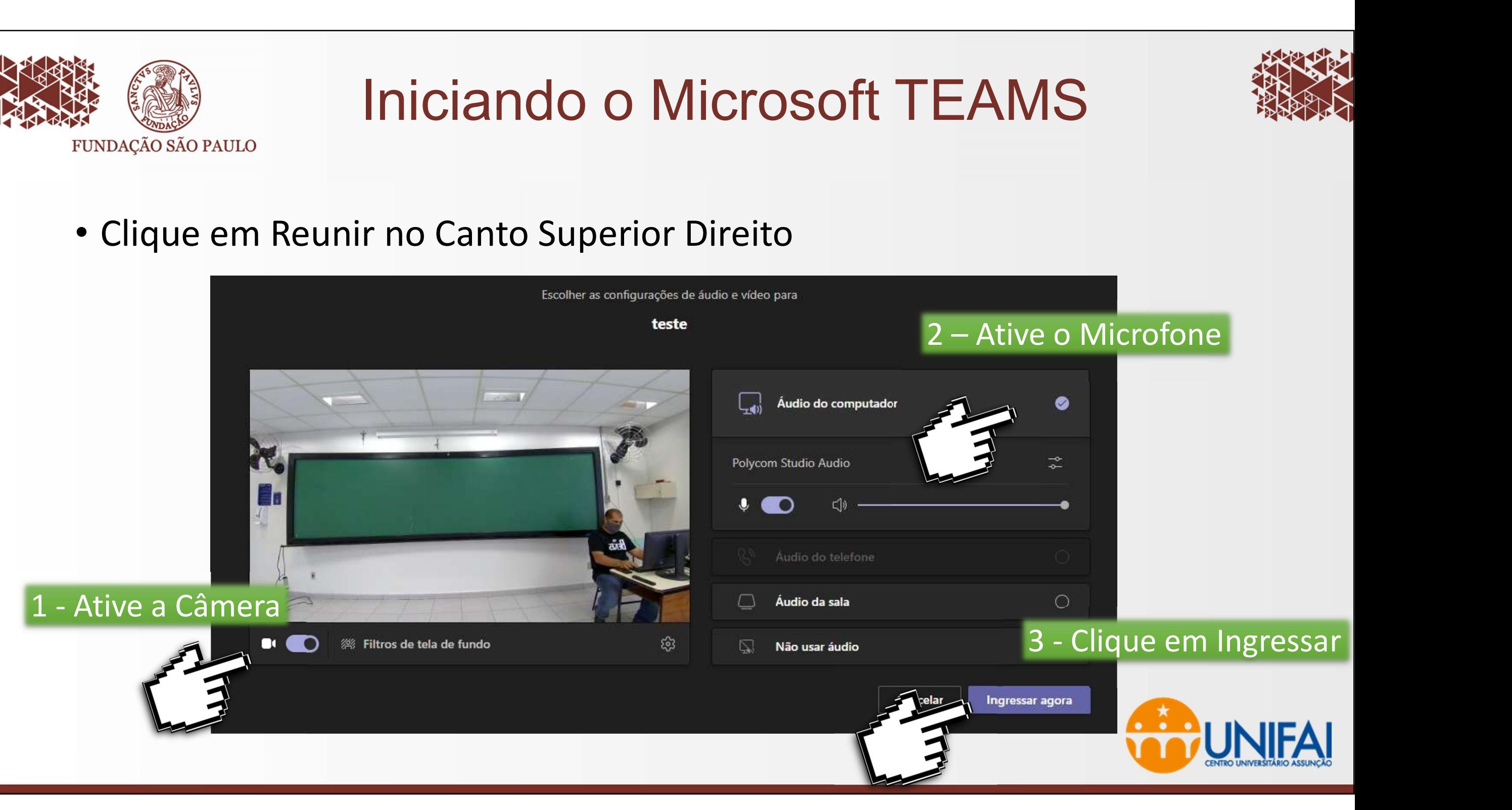

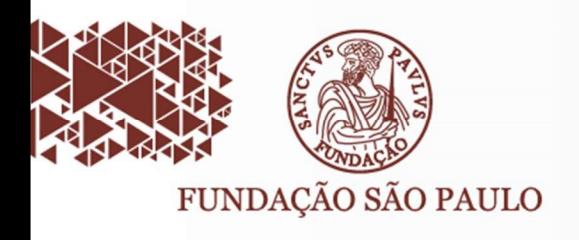

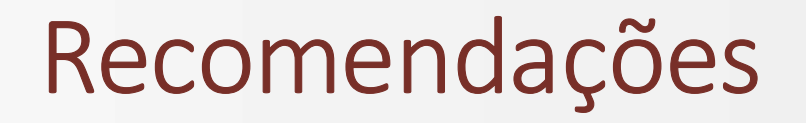

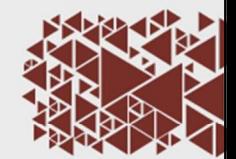

- Ao final de sua aula/atividade lembre-se de DESCONECTAR / SAIR de sua conta Microsoft 365 (canto superior direito -> sair)
- Desligue o computador, projetor e outros equipamentos

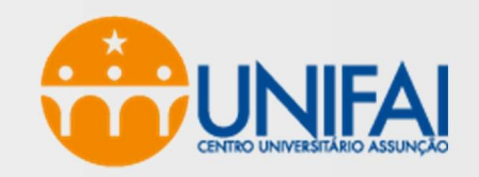

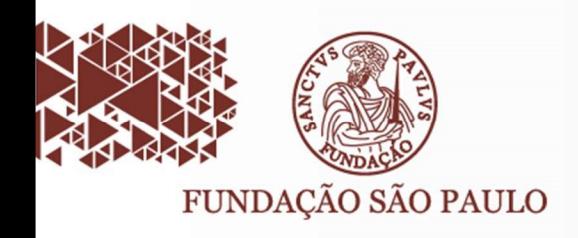

# Problemas com a Áudio/Vídeo

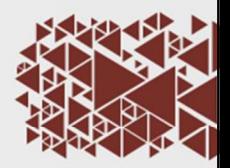

- Procure pela sua foto ou ícone no canto superior direito do Microsoft Teams
- Clique em Gerenciar Conta

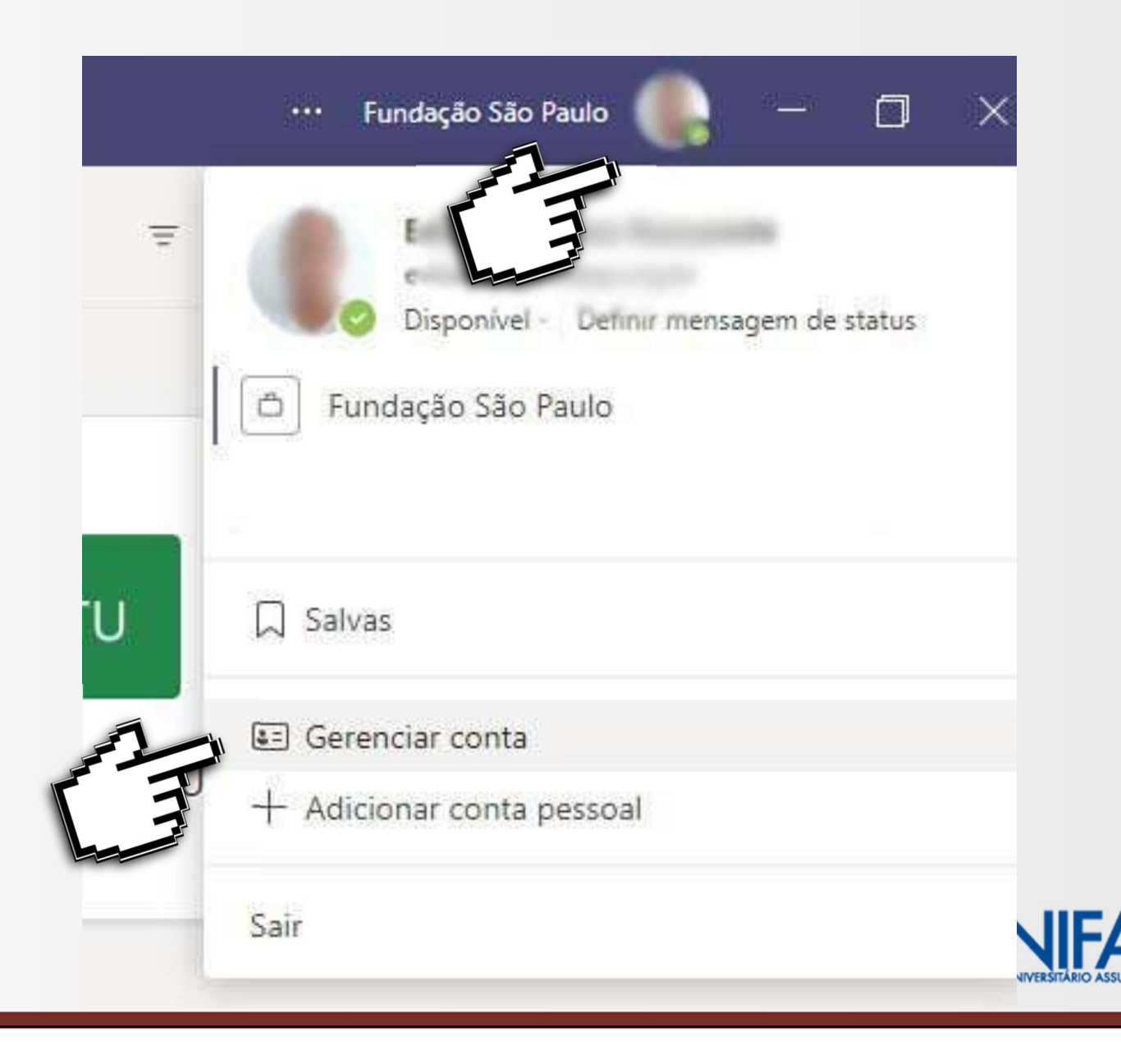

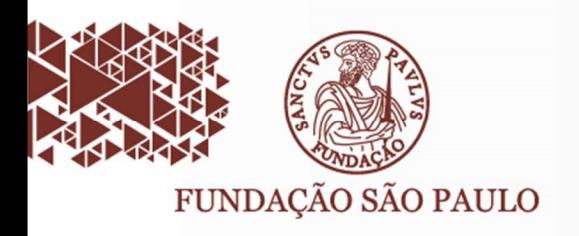

### Problemas com a Áudio/Vídeo

- .Clique em Dispositivos
- Verifique se os Dispositivos de Áudio, Viva-voz e Microfone estão configurados como POLYCOM STUDIO
- Feche a janela para Salvar

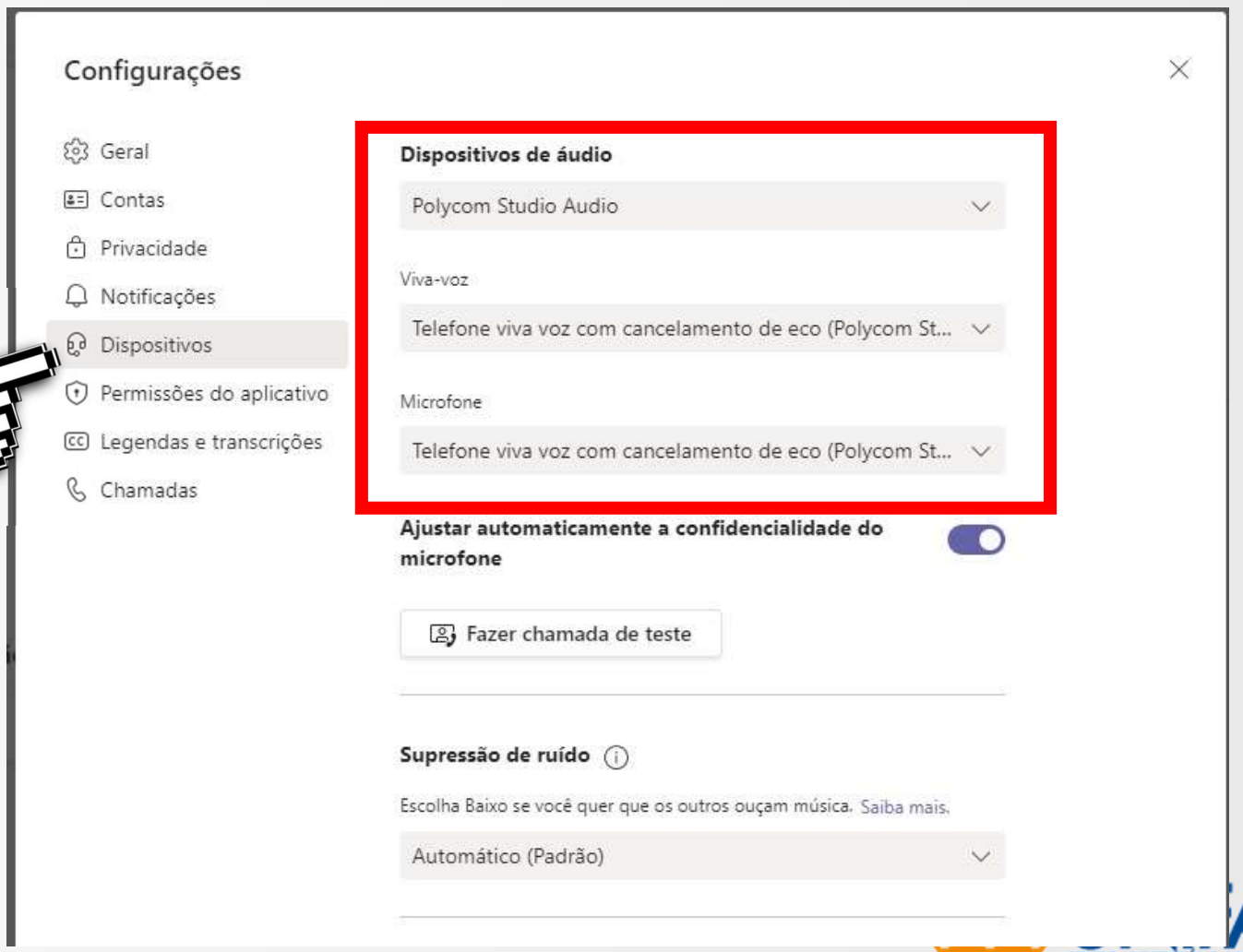

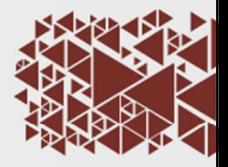

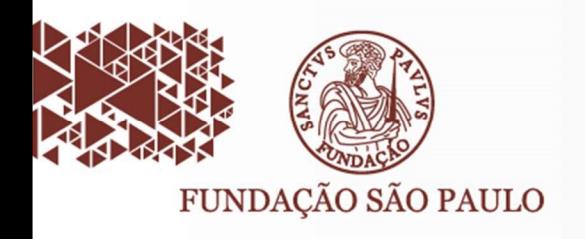

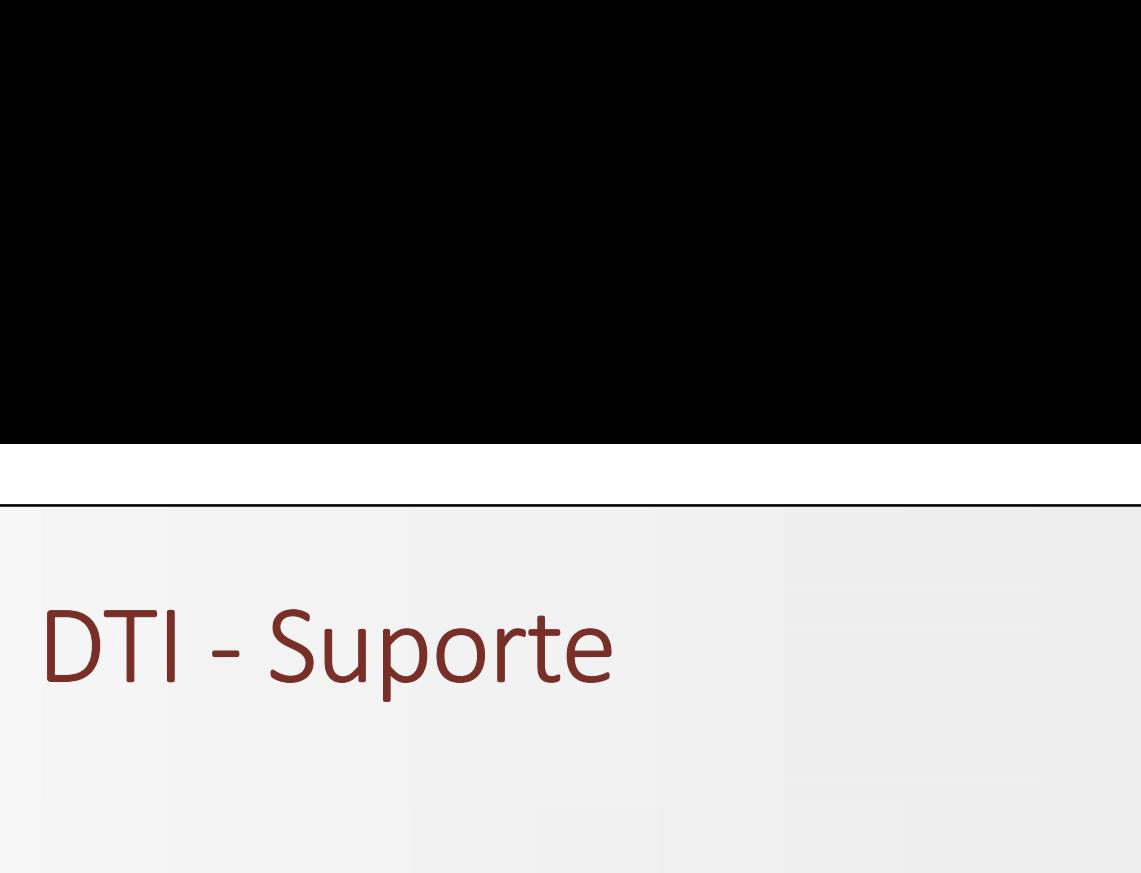

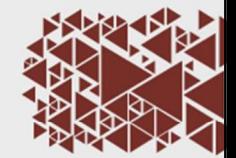

- E-mail: suporte@unifai.edu.br Sam DTI - Suporte<br>
C<sub>CÃO SÃO PAULO</sub><br> **Tel.:** (11) 5087-0244 (somente whatsapp)<br>
Tel.: (11) 5087-0244 (somente whatsapp)
- Tutoriais
	- www.unifai.edu.br/professores

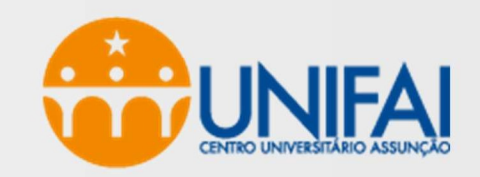